## 实验动物管理中心内转无纸化操作指引

一、系统登录

登录财务处系统:**<http://cw.jnu.edu.cn>** 或从融合门户登录财务系统。 从左侧菜单选择"网上报销系统(无纸化)"

财务管理信息系统 暨南大學 FINANCIAL MANAGEMENT SYSTEM 4 统一服务支撑管理系统 桌面 4 银行账户管理系统 系统公告 4 薪酬个税管理系统 [公告] 酬金导盘报账指南 4 薪酬查询系统 [帮助] 新版网上报销系统介绍 4 经费查询系统 [下载] 财务信息系统相关表格下载 4 到款查询系统 [公告] 经费查询系统说明书 4 旧网报系统 (仅供查询) [公告] 关于薪酬查询系统计税方法及功能简介 (更新于202009) 4 旧预算管理系统 (仅供查 4 集中结算系统 4 决策分析系统新 系统消息 4 网上报销系统 4 新首管理系统 点击进入网上报销系统 4 网上报销系统 (无纸化) ▲ 网上报销系统管理 (无纸

## 二、选择"校内转账转 9 收入卡"模块

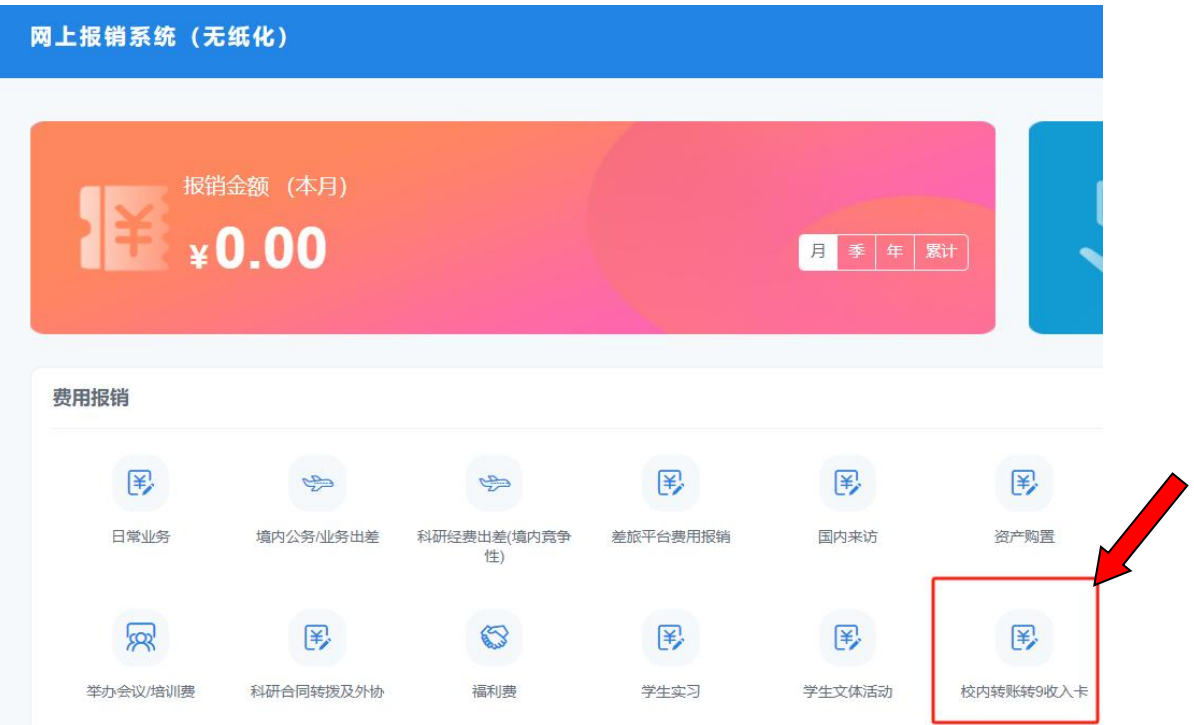

进入以下界面,点击"关联项目",选择由哪张经费卡支出,报账地点选择"校 本部"或"番禺"。

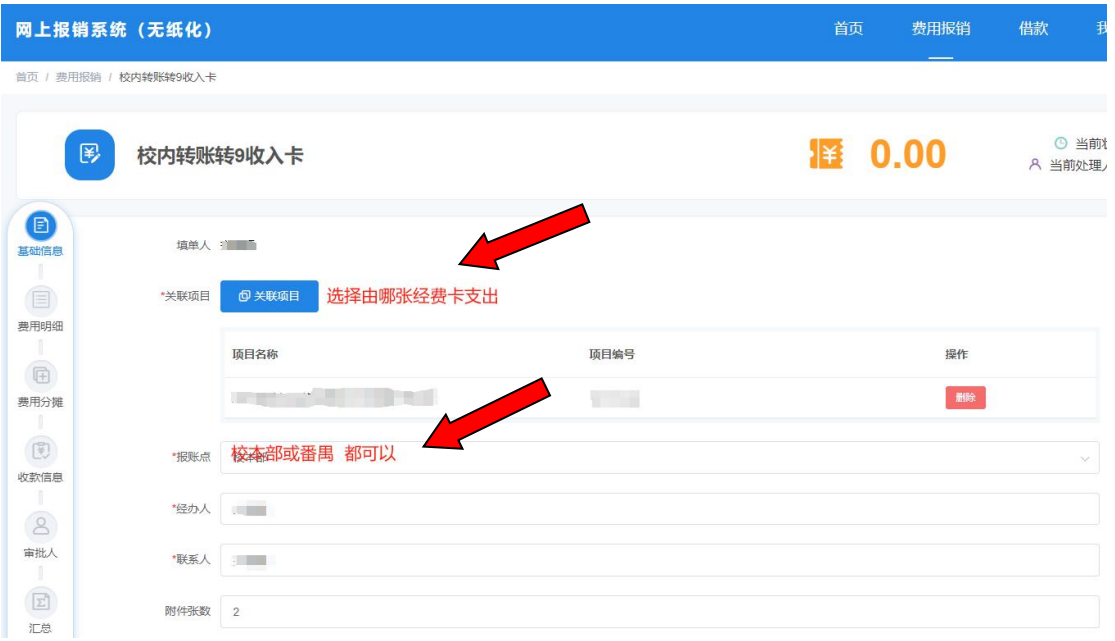

转账事由请按照以下模式填写:

- "使用人**+**动物实验预算**+\*\*\***元";或
- "使用人**+**人员出入预算**+\*\*\***元";或

"使用人**+**检测费**+\*\*\***元"。

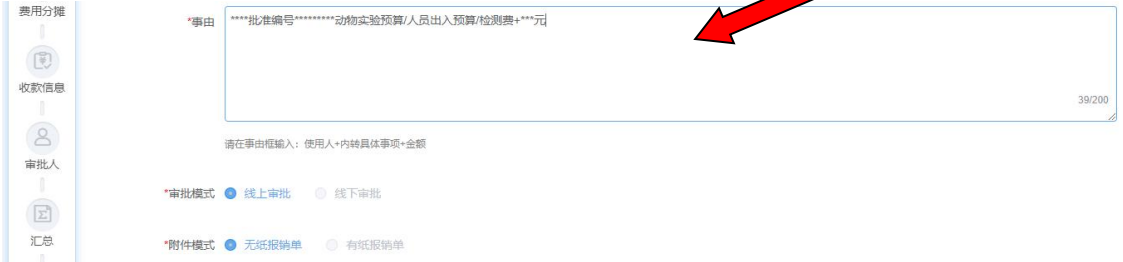

进入下一步,费用明细下点击"添加费用",费用类型选择"实验动物管理中 心实验材料费",输入转账金额和使用人。

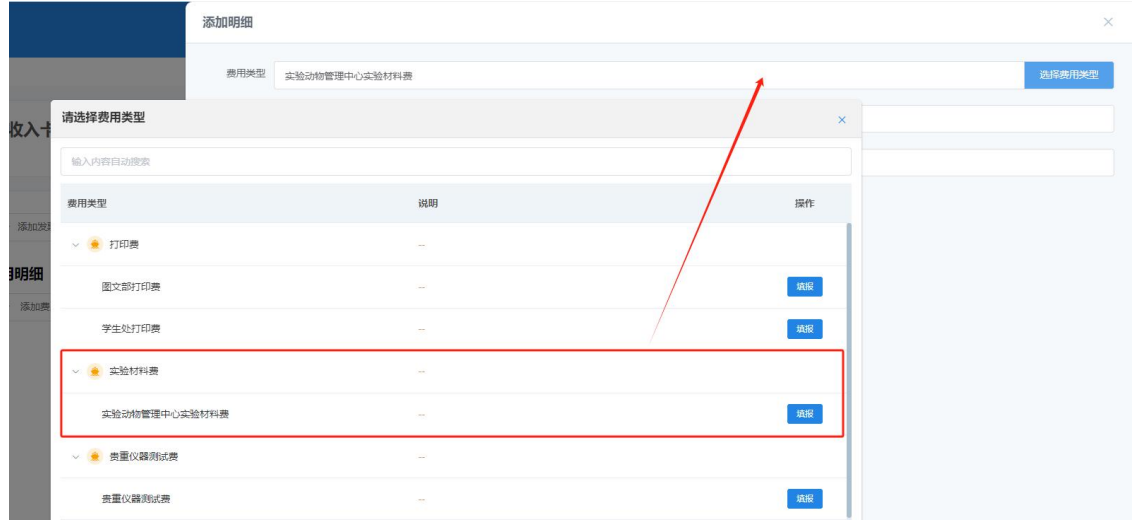

根据转账目的,上传报销附件材料,即"动物实验预算表"、"人员出入预算 表"或"检测费用结算表"。

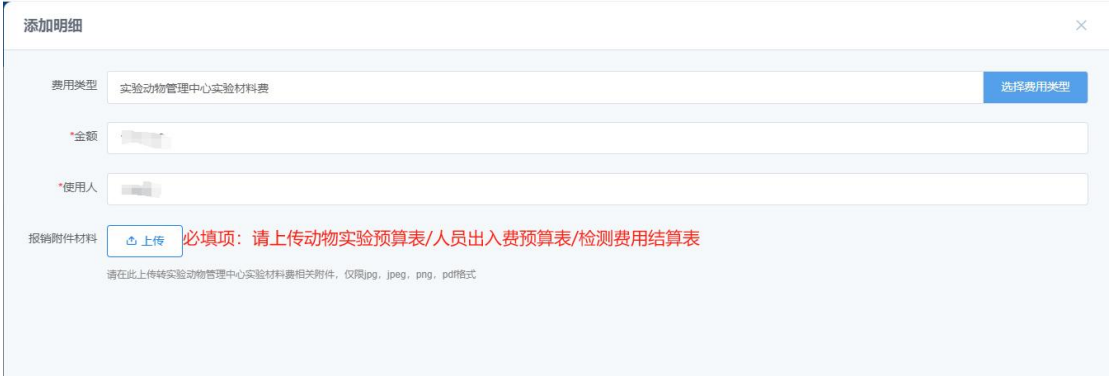

点击"保存并关闭"。

## 点击"下一步"。

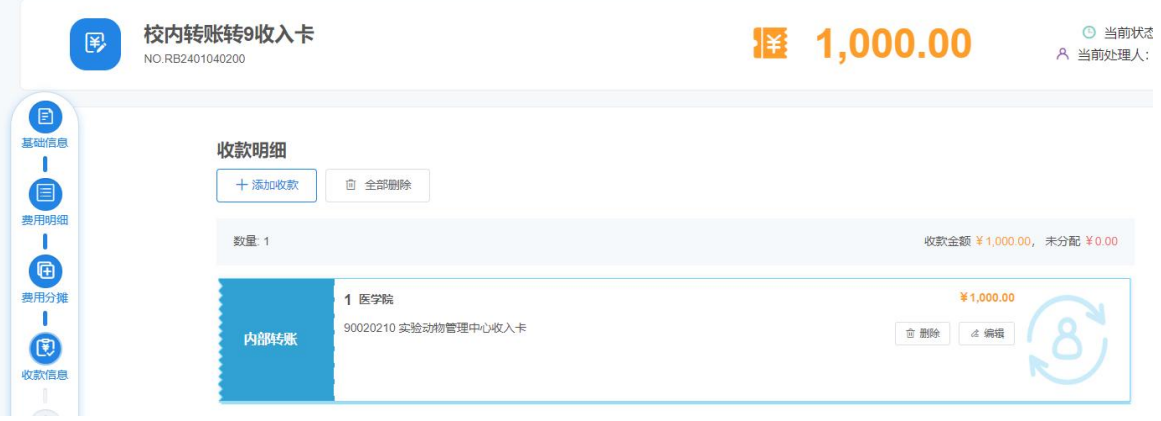

当看到下述界面的时候,当制单人为项目负责人时,必须选择证明人。

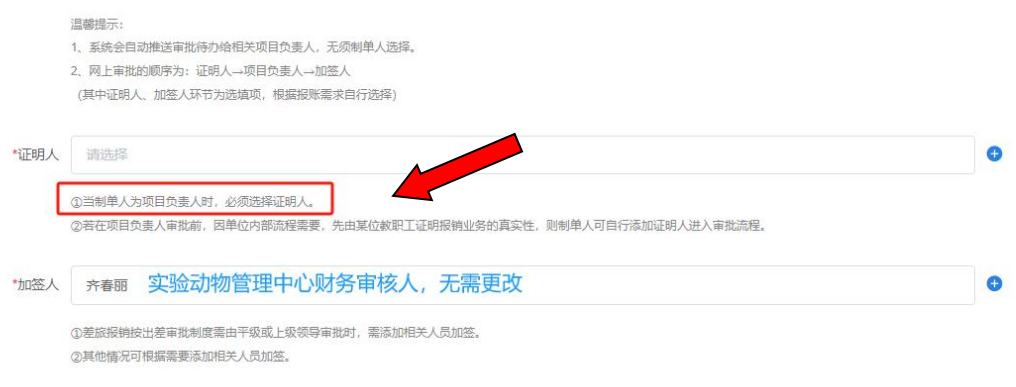

## 点击"下一步",检查核实所有信息,如没有问题,点击"提交"。

温馨提示:

系统会自动推送审批待办给加签人,无须制单人提醒!